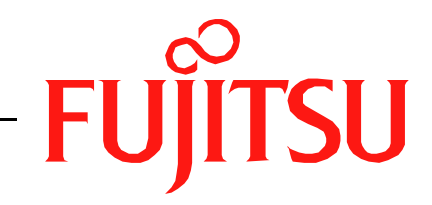

# Fujitsu LifeBook A Series **BIOS Guide**

LifeBook A Series Models:

# A3040

Document Date: 2/10/06 Document Part Number: FPC58-1482-01

# **FUJITSU COMPUTER SYSTEMS**

# **A Series BIOS BIOS SETUP UTILITY**

The BIOS Setup Utility is a program that sets up the operating environment for your notebook. Your BIOS is set at the factory for normal operating conditions, therefore there is no need to set or change the BIOS environment to operate your notebook.

The BIOS Setup Utility configures:

- Device control feature parameters, such as changing I/O addresses and boot devices.
- System Data Security feature parameters, such as passwords.

#### **Entering the BIOS Setup Utility**

To enter the BIOS Setup Utility do the following:

- 1. Turn on or restart your notebook.
- 2. Press the [F2] key once the Fujitsu logo appears on the screen. This will open the main menu of the BIOS Setup Utility with the current settings displayed.
- 3. Press the arrow keys to scroll through the other setup menus to review or alter the current settings.

#### <span id="page-1-0"></span>**Navigating Through The Setup Utility**

The BIOS setup utility consists of six menus: Main, Advanced, Security, Boot, Info, and Exit. This document explains each menu in turn, including all submenus and setup items.

The following procedures allow you to navigate the setup utility menus:

- 1. To select a menu, use the cursor keys:  $[\blacktriangleleft]$ ,  $[\rightarrow]$ .
- 2. To select a field within a menu or a submenu, use the cursor keys:  $[\n\bigwedge_{i=1}^{\infty}$ ],  $[\n\bigvee_{i=1}^{\infty}]$ .
- 3. To select the different values for each field, press the [Spacebar] or  $[+]$  to change to the next higher selection and [-] to go to the next lower selection.
- 4. To activate a submenu press the [Enter] key.
- 5. To return to a menu from a submenu, press the [Esc] key.
- 6. To go to the Exit menu from any other menu, press the [Esc] key.
- Selecting a field causes a help message about that field to be displayed on the right-hand side of the screen.
- Pressing the Enter key with the highlight on a selection that is not a submenu or auto selection will cause a list of all options for that item to be displayed. Pressing the Enter key again will select the highlighted choice.

1

- 7. Pressing the [F9] key resets all items in the BIOS to the default values.
- 8. Pressing the [F10] key saves the current configuration and exits the BIOS Setup Utility. You will be asked to verify this selection before it is executed.
- 9. Pressing the [F1] key gives you a general help screen.

#### **Entering the Setup Utility After a Configuration Change or System Failure**

If there has been a change in system configuration that does not agree with the parameter settings stored in your BIOS memory, or there is a failure in the system, the system beeps and/or displays an error message after the Power On Self Test (POST). If the failure is not severe, it will give you the opportunity to modify the settings of the setup utility, as described in the following steps:

1. When you turn on or restart the computer there is a beep and/or the following message appears on the screen:

Error message - please run SETUP program Press <F1> key to continue, <F2> to run SETUP

- 2. If an error message is displayed on the screen, and you want to continue with the boot process and start the operating system anyway, press the  $[F1]$  key.
	- If your notebook emits a series of beeps that sounds like a code and the display is blank, refer to the Troubleshooting section of your system Use's Guide. The Troubleshooting Section includes a list of error messages and their meanings.
	- If your data security settings require it, you may be asked for a password before the operating system will be opened.
- 3. If an error message is displayed on the screen, and you want to enter the setup utility, press the [F2] key.
- 4. When the setup utility starts with a fault present, the system displays the following message:

```
Warning!
Error message
[Continue]
```
5. Press any key to enter the setup utility. The system will then display the Main Menu with current parameters values.

# **MAIN MENU – SETTING STANDARD SYSTEM PARAMETERS**

The Main Menu allows you to set or view the current system parameters. Follow the instructions for Navigating Through The Setup Utility to make any changes. *[\(See Navigating Through The Setup Utility on page 2 for](#page-1-0)  [more information.\)](#page-1-0)*

The following tables show the names of the menu fields for the Main menu and its submenus, all of the options for each field, the default settings and a description of

the field's function and any special information needed to help understand the field's use.

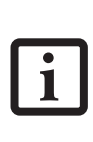

System Time and System Date can also be set from your operating system without using the setup utility. Use the Date and Time icon on your Windows Control panel or type time or date from the MS-DOS prompt.

| <b>BIOS SETUP UTILITY</b>                                                       |                                                                                         |      |                                                                                                    |  |
|---------------------------------------------------------------------------------|-----------------------------------------------------------------------------------------|------|----------------------------------------------------------------------------------------------------|--|
| Advanced<br>Main                                                                | Security Boot                                                                           | Info | Exit                                                                                                  |  |
| System Time:<br>System Date:<br>Primary Master<br>Secondary Master<br>Language: | [14:57:01]<br>[02/01/2006]<br>[TOSHIBA MK8025GA]<br>[MATSHITADVD-RAM]<br>[English (US)] |      | Adjust calendar clock.<br><tab>, <shift-tab>, or<br/><enter> selects field.</enter></shift-tab></tab> |  |
|                                                                                 |                                                                                         |      | F1: Help Esc: Exit                                                                                    |  |
|                                                                                 | v02.59 (C) Copyright 1985-2006, American Megatrends, Inc.                               |      |                                                                                                    |  |

**Figure 1. Main Menu**

#### **Table 1: Fields, Options and Defaults for the Main Menu**

Note that the parameters listed in the following table may vary depending upon your system's configuration.

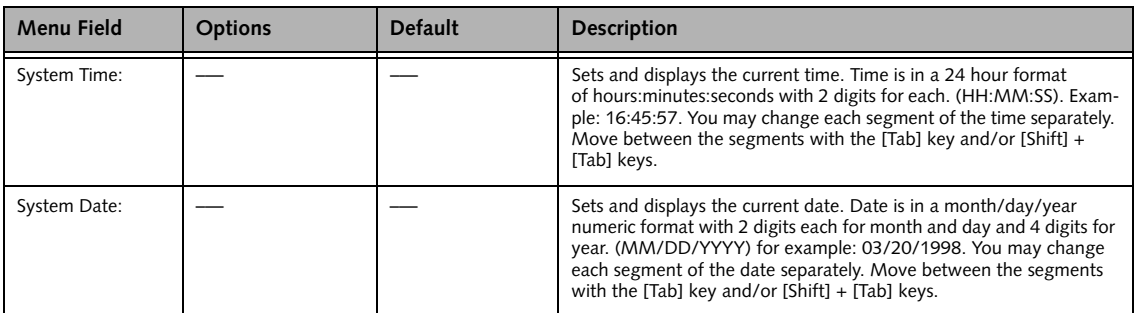

## **Table 1: Fields, Options and Defaults for the Main Menu**

Note that the parameters listed in the following table may vary depending upon your system's configuration.

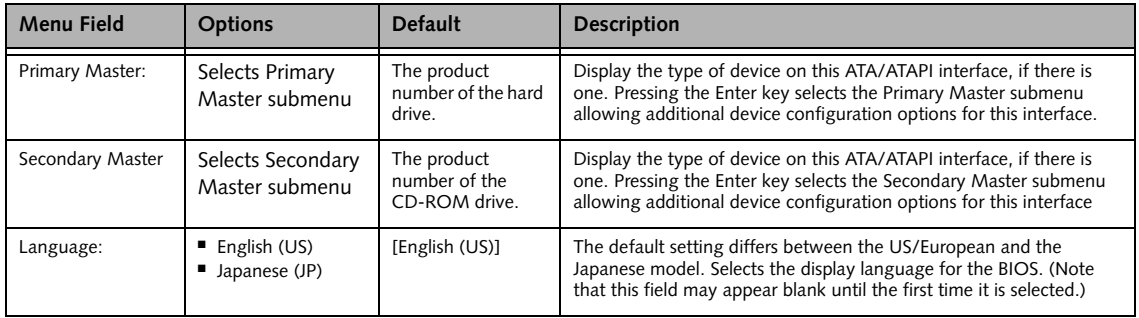

## **Primary Master Submenu of the Main Menu**

The Primary Master submenu identifies the characteristics of the Primary Master device installed.

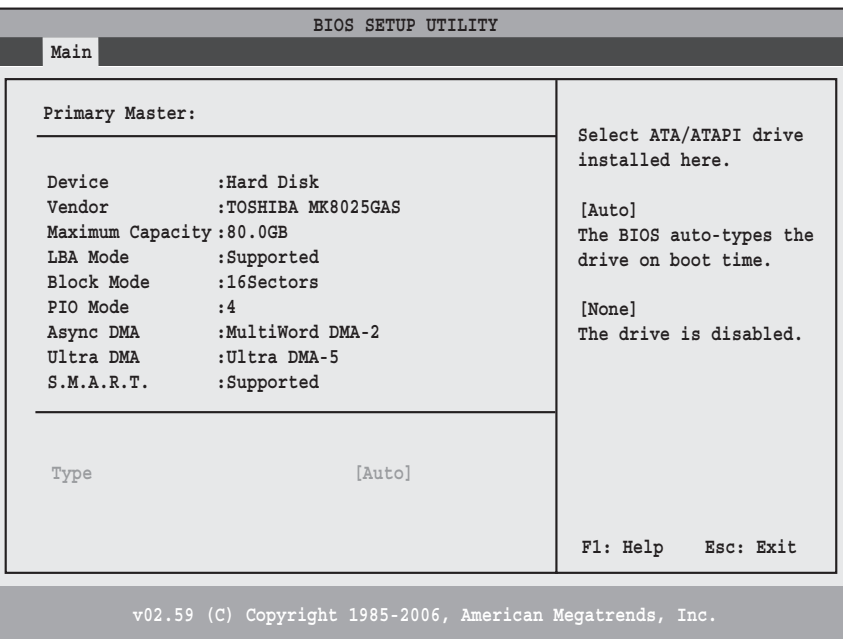

**Figure 2. Primary Master Submenu** 

|  |  | Table 2: Fields, Options and Defaults for the Primary Master Submenu of the Main Menu |  |  |
|--|--|---------------------------------------------------------------------------------------|--|--|
|--|--|---------------------------------------------------------------------------------------|--|--|

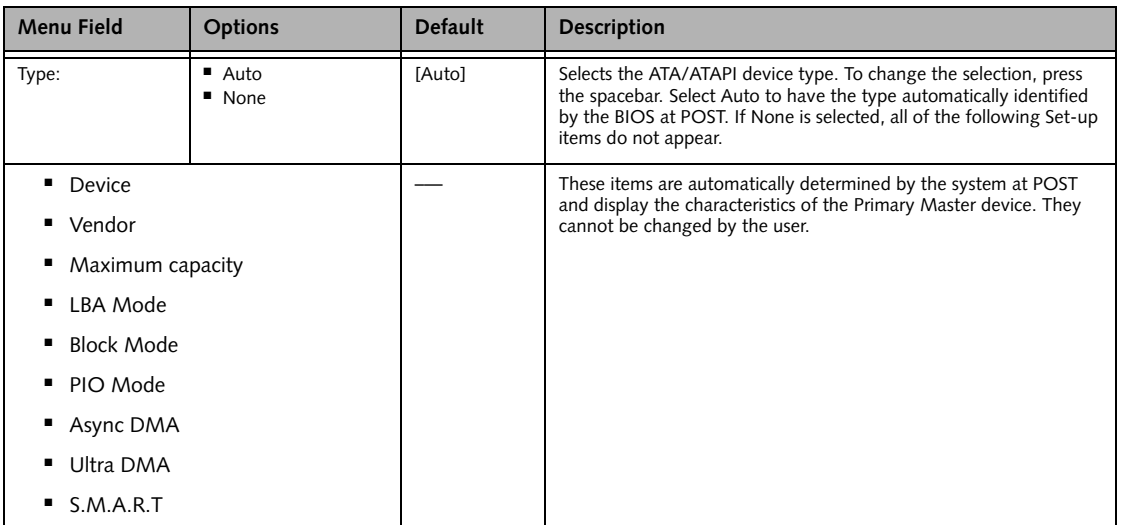

## **Secondary Master Submenu of the Main Menu**

The Secondary Master submenu identifies the characteristics of the Secondary Master device installed.

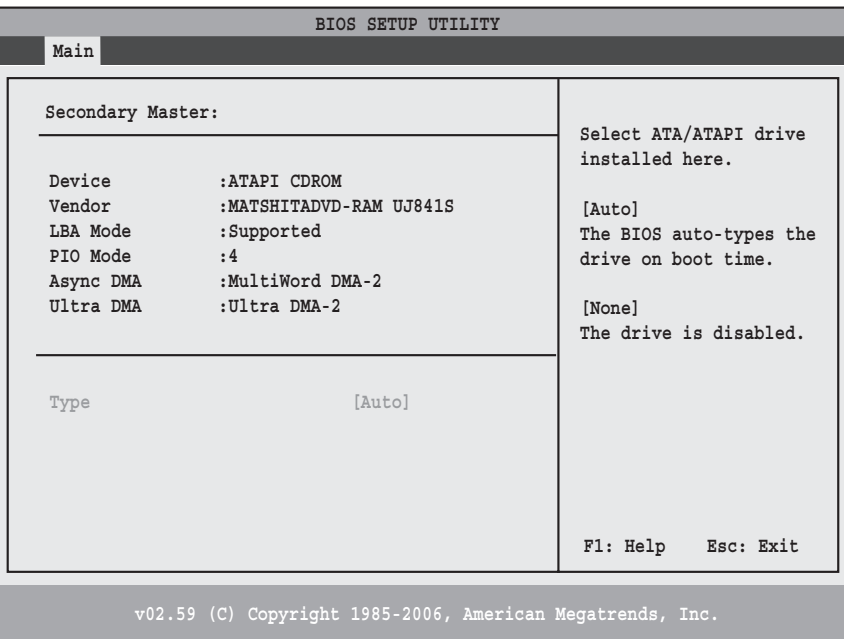

**Figure 3. Secondary Master Submenu**

|  | Table 3: Fields, Options and Defaults for the Secondary Master Submenu of the Main Menu |  |  |  |
|--|-----------------------------------------------------------------------------------------|--|--|--|
|--|-----------------------------------------------------------------------------------------|--|--|--|

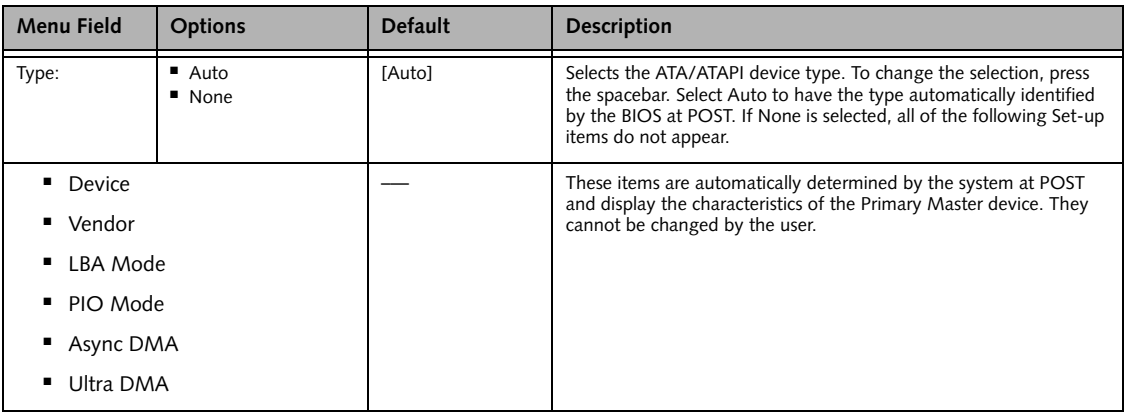

#### **Exiting from Main Menu**

When you have finished setting the parameters on this menu, you can either exit from the setup utility, or move to another menu. If you wish to exit from the setup utility, press the [Esc] key or use the cursor keys to go to the Exit menu. If you wish to move to another menu, use the cursor keys.

# **ADVANCED MENU – SETTING DEVICE FEATURE CONTROLS**

The Advanced Menu allows you to:

- Set the I/O addresses for the serial and parallel ports.
- Set the keyboard and mouse features.
- Select between the display panel and an external CRT display.
- Enable or disable compensation for your display.
- Enables or disables the internal controllers.
- Configure USB features in your system.

Follow instructions for Navigating Through the Setup Utility to make any changes. *[\(See Navigating Through](#page-1-0)  [The Setup Utility on page 2 for more information.\)](#page-1-0)*

The following tables show the names of the menu fields for the Advanced Menu and its submenus, all of the options for each field, the default settings and a description of the field's function and any special information needed to help understand the field's use.

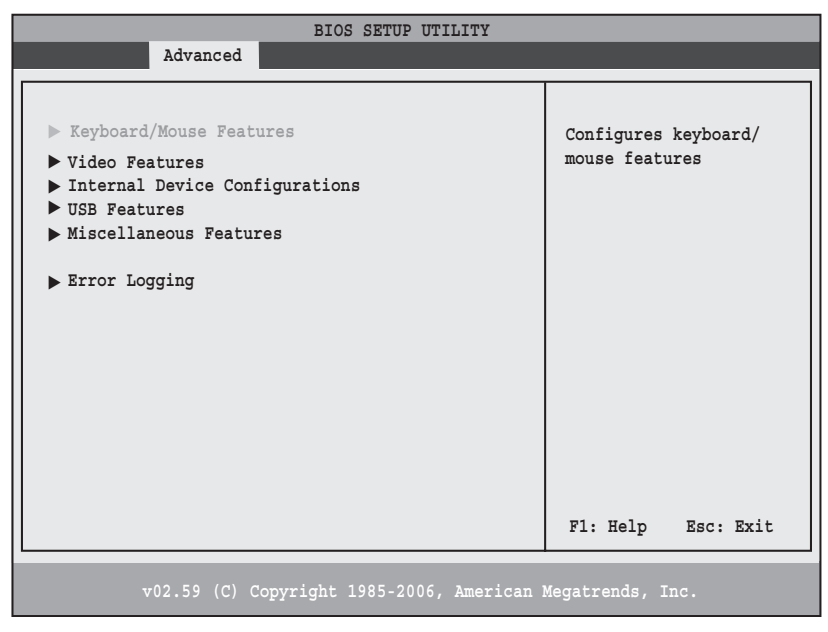

**Figure 4. Advanced Menu**

#### **Table 4: Fields, Options and Defaults for the Advanced Menu**

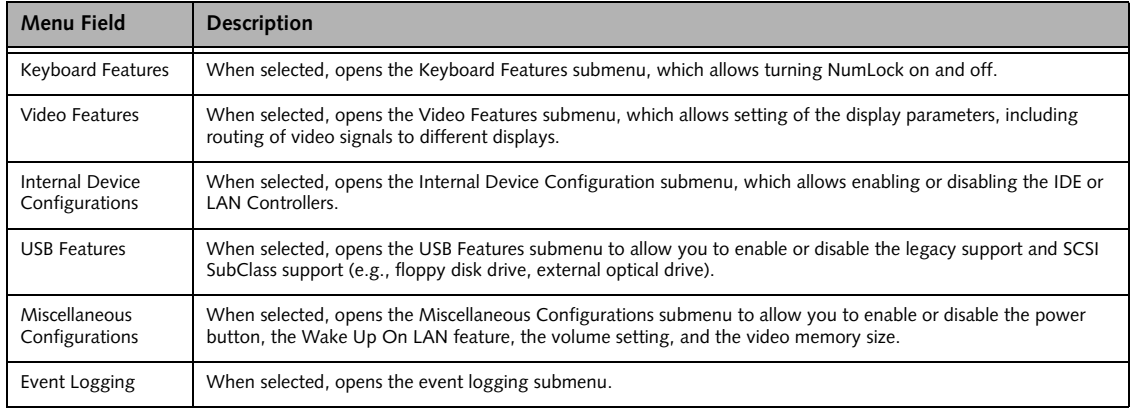

## **Keyboard Features Submenu of the Advanced Menu**

The Keyboard Features submenu is for enabling or disabling the NumLock feature.

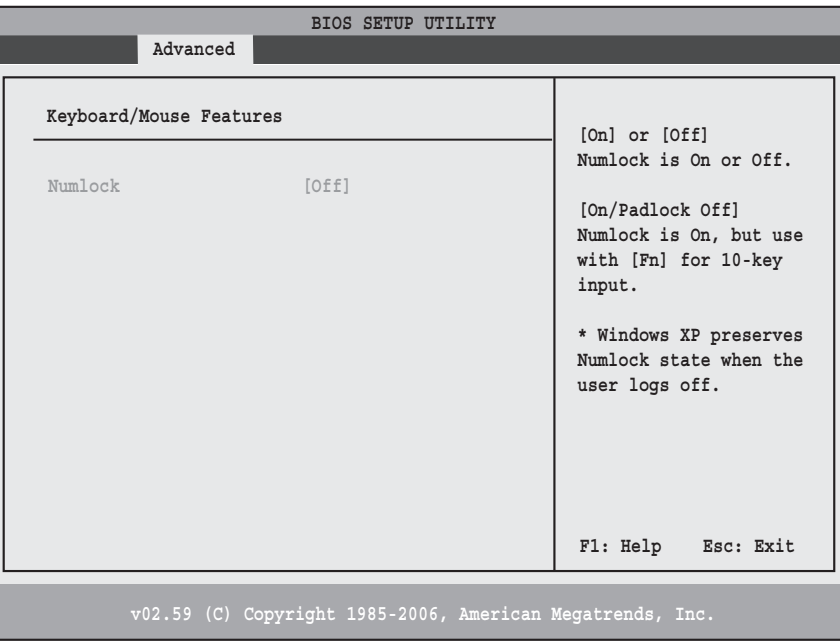

**Figure 5. Keyboard Features Submenu**

#### **Table 5: Fields, Options and Defaults for the Keyboard Submenu of the Advanced Menu**

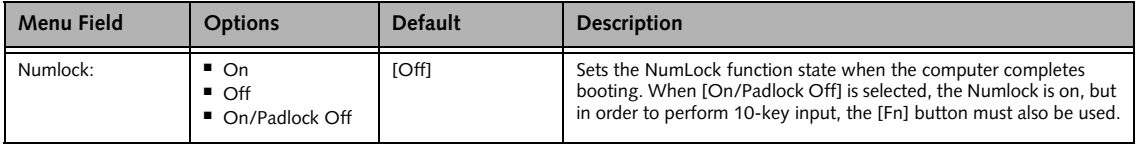

## **Video Features Submenu of the Advanced Menu**

The Video Features Submenu is for setting the display parameters.

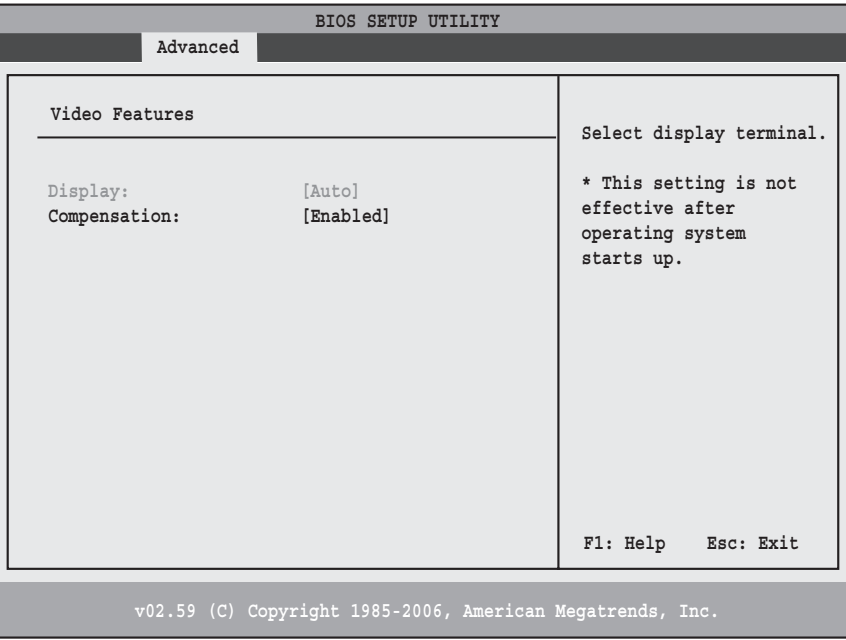

**Figure 6. Video Features Submenu**

## **Table 6: Fields, Options and Defaults for the Video Features Submenu of the Advanced Menu**

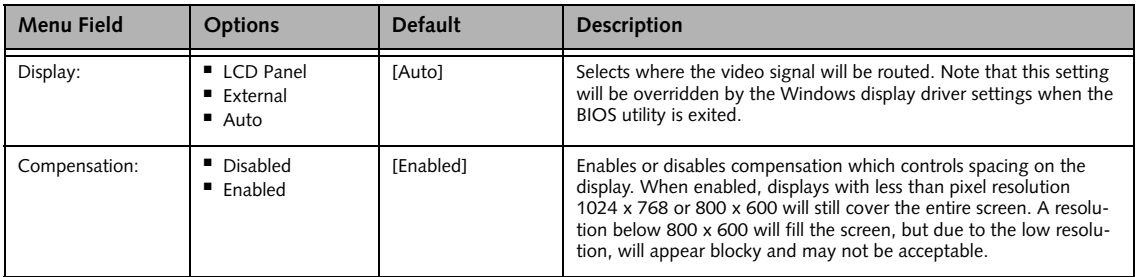

## **Internal Device Configurations Submenu of the Advanced Menu**

The Internal Device Configuration submenu allows the user to configure other internal devices.

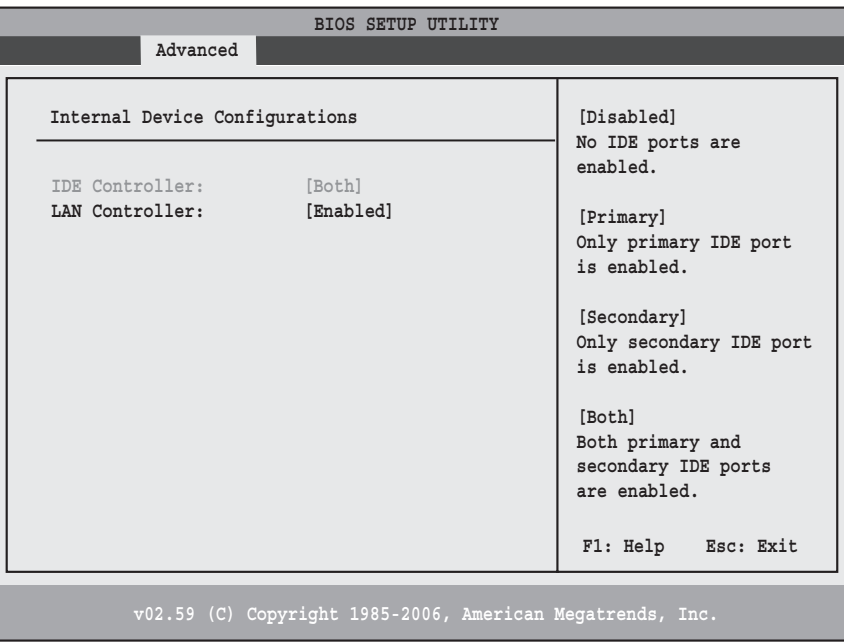

**Figure 7. Internal Device Configuration Submenu**

|  |  | Table 7: Fields, Options and Defaults for the Internal Device Configuration Submenu of the Advanced Menu |
|--|--|----------------------------------------------------------------------------------------------------|
|  |  |                                                                                                    |

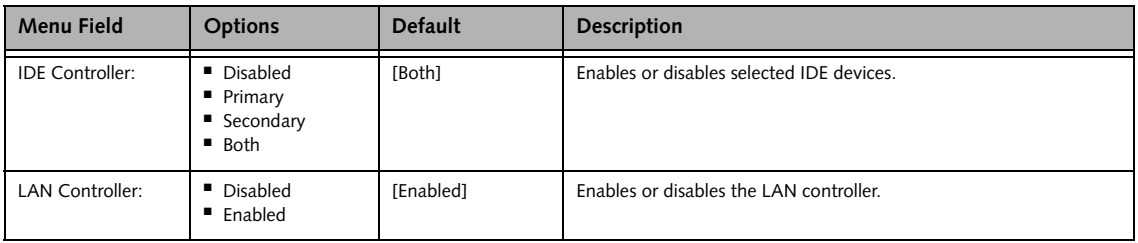

## **USB Features Submenu of the Advanced Menu**

The USB Features Submenu provides options for enabling or disabling the USB Floppy Disk Drive.

**Figure 8. USB Features Submenu**

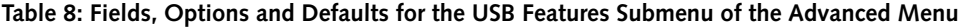

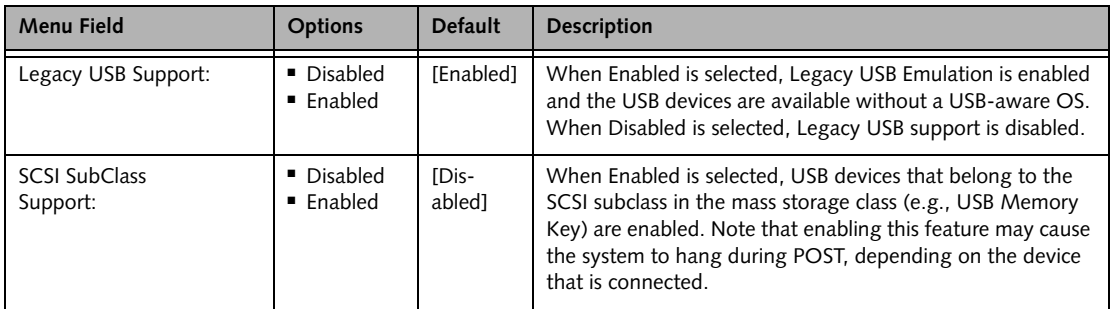

## **Miscellaneous Configurations Submenu of the Advanced Menu**

The Miscellaneous Configurations Submenu provides options for enabling or disabling the power button and the Wake Up On LAN feature, and for adjusting the volume setting and video memory size.

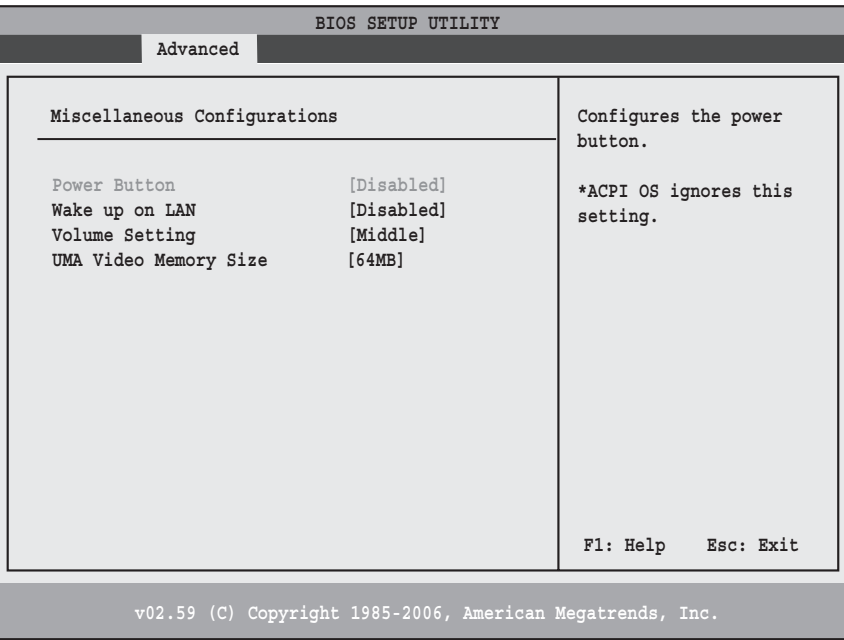

**Figure 9. Miscellaneous Configurations Submenu**

|      |  |  | Table 9: Fields, Options and Defaults for the Miscellaneous Configurations Submenu of the Advanced |  |
|------|--|--|----------------------------------------------------------------------------------------------------|--|
| Menu |  |  |                                                                                                    |  |

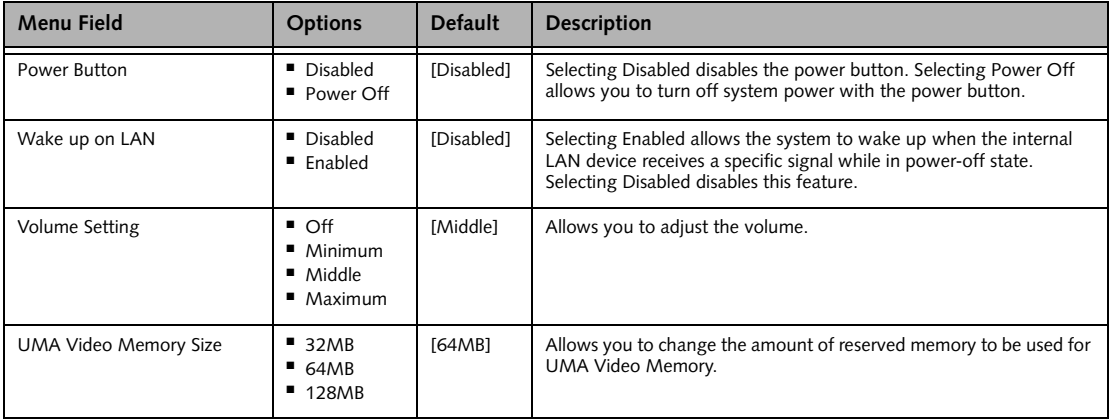

## **Event Logging Submenu of the Advanced Menu**

The Event Logging Submenu configures event logging features for DMI events.

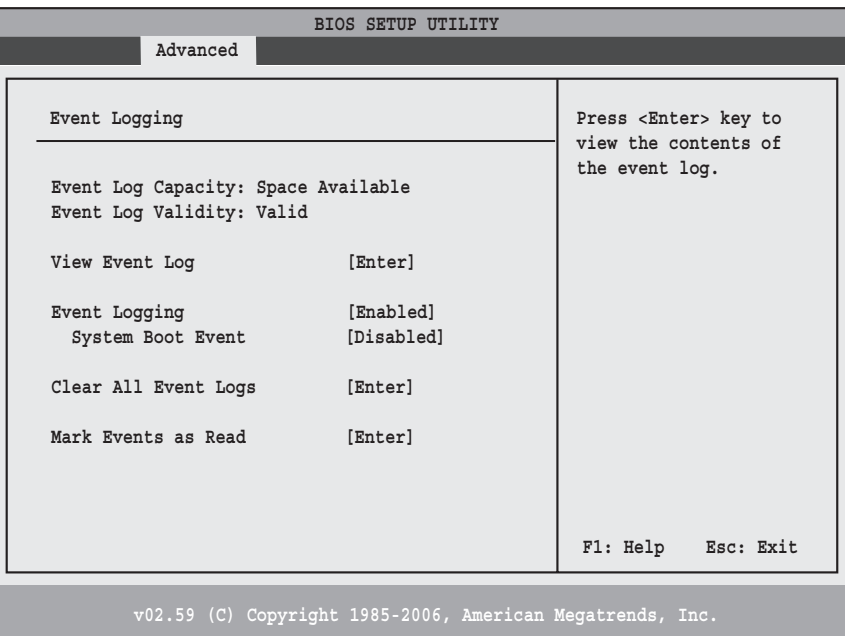

**Figure 10. Event Logging Submenu**

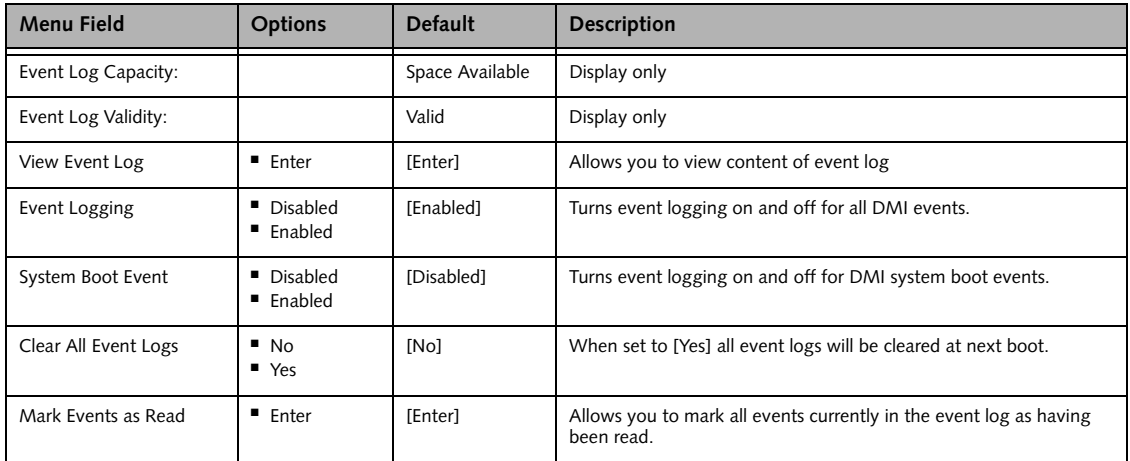

# **SECURITY MENU – SETTING THE SECURITY FEATURES**

The Security menu allows you to set up the data security features of your notebook to fit your operating needs and to view the current security configuration. Follow the instructions for Navigating Through the Setup Utility to make any changes. *[\(See Navigating Through](#page-1-0)  [The Setup Utility on page 2 for more information.\)](#page-1-0)*

The following tables show the names of the menu fields for the Security menu and its submenus, all of the options for each field, the default settings and a description of the field's function and any special information needed to help understand the field's use. The default condition is no passwords required and no write protection.

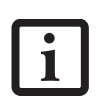

If you set a password, write it down and keep it in a safe place. If you forget the password you will have to contact your support representative to regain access to your secured functions and data.

- Entering a password incorrectly 3 times in a row will cause the keyboard and mouse to be locked out and the warning [System Disabled] to be displayed. If this happens restart the computer by turning off and on the power with the power switch and use the correct password on reboot.
- If you make an error when re-entering the password a [Warning] will be displayed on the screen. To try again press the Enter key and then retype the password. Press the Esc key to abort the password setting process.
- If the Power Management Security is Enabled and the Password on Boot is Disabled you will not have to type your password upon resuming the system from the Suspend or Save-to-Disk modes. Power Management Security will work only if Password boot is enabled.

| <b>BIOS SETUP UTILITY</b>                                                                                                    |                                                                                                    |                                                                                                    |
|----------------------------------------------------------------------------------------------------|----------------------------------------------------------------------------------------------------|----------------------------------------------------------------------------------------------------|
| Advanced                                                                                                    |                                                                                                    |                                                                                                    |
| Supervisor Password Is:<br>User Password Is:<br>Set Supervisor Password<br>Set User Password<br>Minimum User Password Length:<br>Password on boot:<br>On Automatic Wake up:<br>KB Lock on Resume:<br>Boot from Removable Media:<br>Flash Write:<br>Example Bisk Security<br>► Owner Information | Clear<br>Clear<br>[Enter]<br>[Enter]<br>$\lceil 0 \rceil$<br>[Disabled]<br>[Disabled]<br>[Disabled]<br>[A11]<br>[Enabled] | Press <enter> key to<br/>set Supervisor Password<br/>to enable any password<br/>features.<br/>The password entry is<br/>required to enter BIOS<br/>Setup.<br/>F1: Help Esc: Exit</enter> |
|                                                                                                    |                                                                                                    |                                                                                                    |
| v02.59 (C) Copyright 1985-2006, American Megatrends, Inc.                                                                                                    |                                                                                                    |                                                                                                    |

**Figure 11. Security Menu**

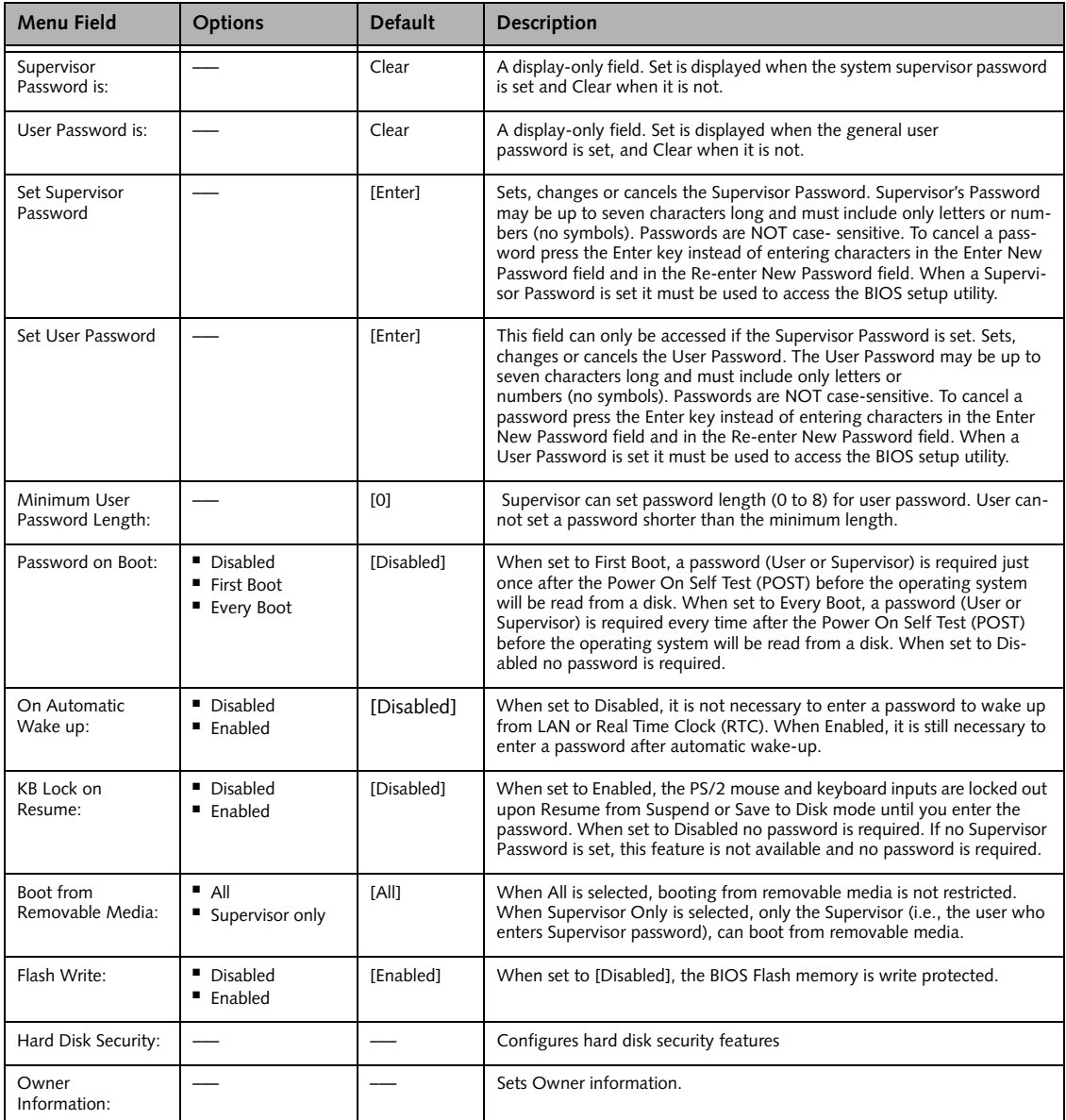

#### **Table 11: Fields, Options and Defaults for the Security Menu**

#### **Exiting from the Security Menu**

When you have finished setting the parameters on the Security Menu, you can either exit from setup utility or move to another menu. If you wish to exit from setup utility, press the Esc key to go to the Exit Menu. If you wish to move to another menu, use the cursor keys.

## **Hard Disk Security Submenu of the Security Menu**

The Hard Disk Security Submenu is for configuring hard disk security features.

|                                                             | <b>BIOS SETUP UTILITY</b> |                                                                                                    |
|-------------------------------------------------------------|---------------------------|----------------------------------------------------------------------------------------------------|
| Security                                                    |                           |                                                                                                    |
| Hard Disk Security                                          |                           | Press <enter> key to<br/>set Hard Disk Password.</enter>                                             |
| Primary Master Password Is:<br>Set Primary Master Password: | Clear<br>[Enter]          | The hard disk is locked<br>with the password. Data<br>in the locked disk can<br>not be read on other |
| Password Entry on Boot:                                     | [Enabled]                 | systems.                                                                                             |
|                                                             |                           |                                                                                                    |
|                                                             |                           |                                                                                                    |
|                                                             |                           | F1: Help Esc: Exit                                                                                   |
| v02.59 (C) Copyright 1985-2006, American Megatrends, Inc.   |                           |                                                                                                    |

**Figure 12. Hard Disk Security Submenu**

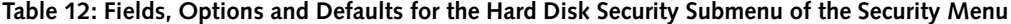

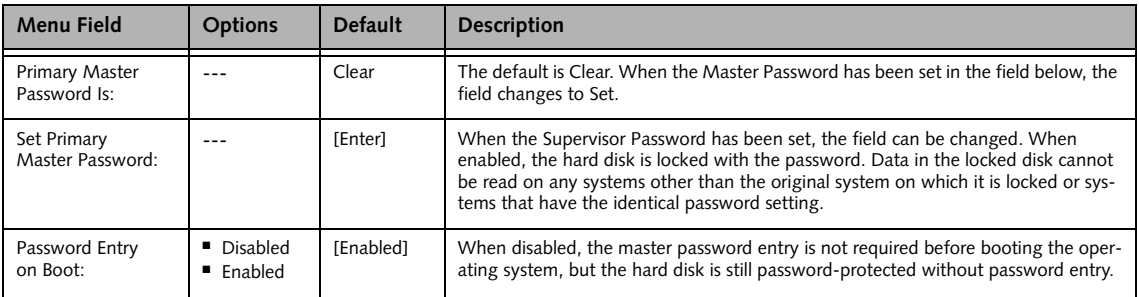

## **Owner Information Submenu of the Security Menu**

The Owner Information Submenu is for setting owner information. Note that the owner information cannot be set without having entered a Supervisor password.

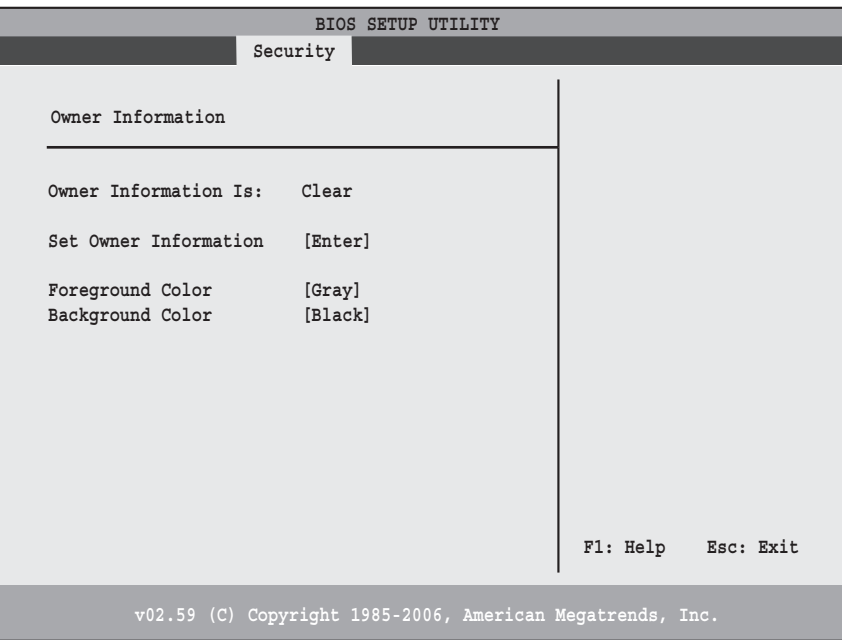

**Figure 13. Owner Information Submenu**

|  |  |  | Table 13: Fields, Options and Defaults for the Owner Information Submenu of the Security Menu |  |  |  |
|--|--|--|-----------------------------------------------------------------------------------------------|--|--|--|
|--|--|--|-----------------------------------------------------------------------------------------------|--|--|--|

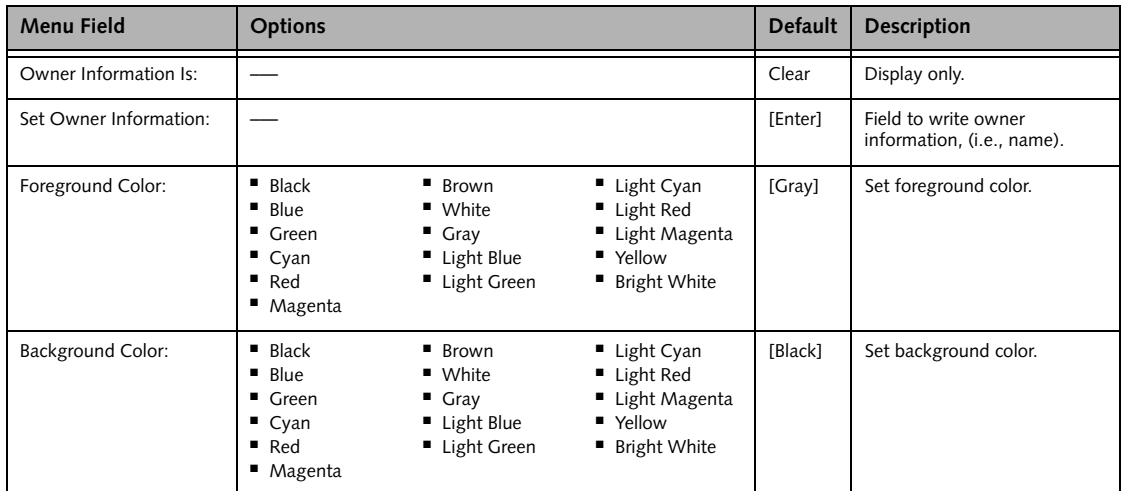

# **BOOT MENU – SELECTING THE OPERATING SYSTEM SOURCE**

The Boot Menu is used to select the order in which the BIOS searches sources for the operating system. Follow the instructions for Navigating Through the Setup Utility to make any changes. *[\(See Navigating Through](#page-1-0)  [The Setup Utility on page 2 for more information.\)](#page-1-0)*

The following tables show the names of the menu fields for the Boot menu and its submenu, all of the options for each field, the default settings and a description of the field's function and any special information needed to help understand the field's use.

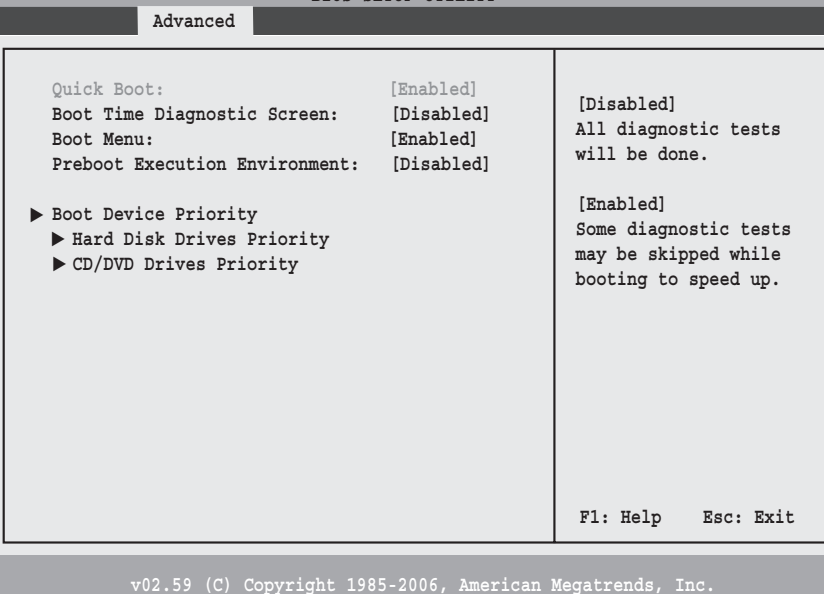

**BIOS SETUP UTILITY**

**Figure 14. Boot Menu**

**Table 14: Fields, Options and Defaults for the Boot Menu**

| <b>Menu Field</b>                 | <b>Options</b>                       | <b>Default</b> | <b>Description</b>                                                                                                    |
|-----------------------------------|--------------------------------------|----------------|----------------------------------------------------------------------------------------------------|
| QuickBoot:                        | Disabled<br>$\blacksquare$ Enabled   | [Enabled]      | Turns on and off booting with a truncated set of Power On Self Test.<br>(Fewer tests mean faster turn on.)                                                                                                    |
| Boot-time<br>Diagnostic Screen:   | Disabled<br>$\blacksquare$ Enabled   | [Disabled]     | Turns on and off display of test results instead of Fujitsu logo screen<br>during Power On Self Test.                                                                                                    |
| Boot Menu:                        | Disabled<br>$\blacksquare$ Enabled   | [Enabled]      | This field is not active unless the Supervisor's Password has<br>been set. When disabled, access to the Boot Menu with the<br>[F12] key is disabled. When enabled, the Boot Menu is enabled<br>and the [F12] key will allow you to display it |
| Preboot Execution<br>Environment: | ■ Disabled<br>$\blacksquare$ Enabled | [Disabled]     | Turns on and off the preboot execution environment feature.                                                                                                    |

7

## **Table 14: Fields, Options and Defaults for the Boot Menu**

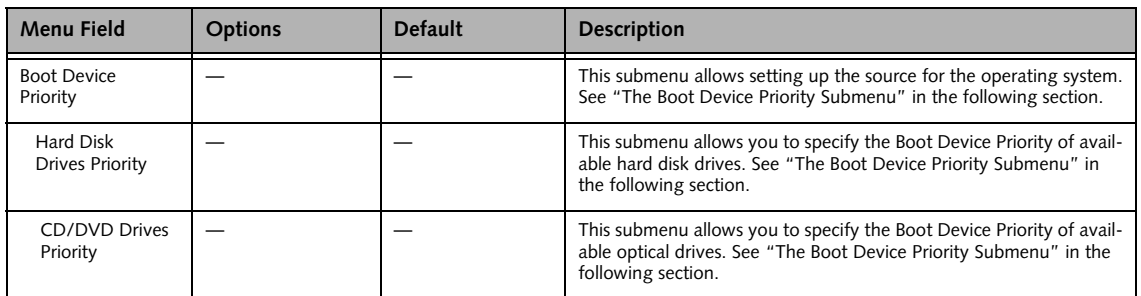

#### **Boot Device Priority Submenu of the Boot Menu**

The Boot Device Priority Submenu is for setting the order of checking of sources for the operating system.

|                                                                               | <b>BIOS SETUP UTILITY</b><br><b>Boot</b>                    |                                                                                                    |  |  |
|-------------------------------------------------------------------------------|-------------------------------------------------------------|----------------------------------------------------------------------------------------------------|--|--|
| Boot Device Priority<br>1st Boot Device<br>2nd Boot Device<br>3rd Boot Device | [! Removable Drvs]<br>[Hard Disk Drives]<br>[CD/DVD Drives] | Specifies the boot<br>sequence from the<br>available devices.<br>A device with an<br>exclamation mark (!)<br>has been disabled in<br>the corresponding type<br>menu.<br>F1: Help Esc: Exit |  |  |
| v02.59 (C) Copyright 1985-2006, American Megatrends, Inc.                     |                                                             |                                                                                                    |  |  |

**Figure 15. Boot Device Priority Submenu**

■ Be aware of the operating environment when booting from a CD-ROM or you may overwrite files by mistake.

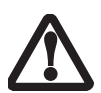

■ A bootable CD-ROM has either a floppy disk format or a hard drive format. When the bootable CD-ROM is used, the drive allocations change automatically without changing the BIOS setup. If a floppy disk format is used, the CD-ROM becomes Drive A. The CD-ROM will only take drive C: (hard drive format) if the internal hard drive is not present or is disabled. The bootable CD-ROM can never use a C: designation if a formatted internal hard drive is present since the C: designator is always reserved for the internal hard drive. The boot sequence ignores the new drive designations, however, your application software will use the new designations.

#### **Table 15: Fields, Options and Defaults for the Boot Device Priority Submenu of the Boot Menu**

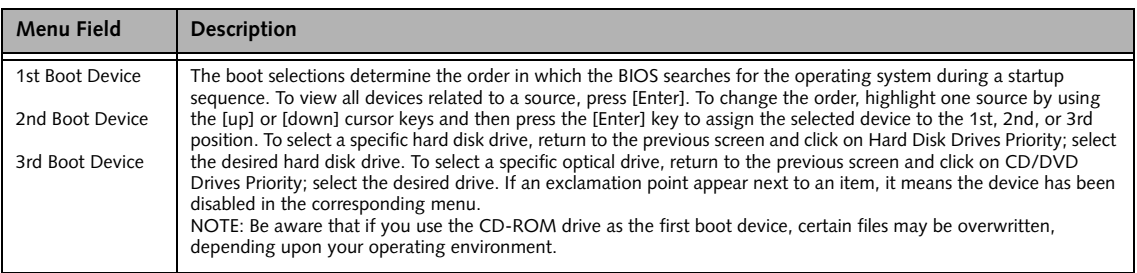

#### **Exiting from Boot Menu**

When you have finished setting the boot parameters with the Boot menu, you can either exit from the setup utility or move to another menu. If you wish to exit from the setup utility press the Esc key to go to the Exit menu. If you wish to move to another menu, use the cursor keys.

# **INFO MENU - DISPLAYS BASIC SYSTEM INFORMATION**

The Info menu is a display only screens that provides the configuration information for your notebook.

The following table shows the names of the menu fields for the Info menu and the information displayed in those fields. These fields are for information purposes only, and cannot be modified by the user.

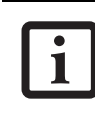

The information, including CPU type and speed, and total memory, displayed on this screen varies according to the unit you purchased.

| <b>BIOS SETUP UTILITY</b><br>Info                                                                                                    |                                                                                                    |
|----------------------------------------------------------------------------------------------------|----------------------------------------------------------------------------------------------------|
| BIOS Version : 1.13<br>BIOS Date<br>BIOS Area (1999): E400h - FFFh<br>CPU Type<br>L1 Cache<br>L2 Cache<br>Total Memory : 512MB<br>Onboard<br>Memory Slot and the material | : 01/11/2006<br>: AMD Turion(tm) 64 Mobile Technology MT-37<br>: 128KB<br>: 1024KB<br>Example 2011 : 512MB DDR SDRAM<br>: None |
| v02.59 (C) Copyright 1985-2006, American Megatrends, Inc.                                                                                                    |                                                                                                    |

**Figure 16. Info Menu**

#### **Table 16: Fields, Options and Defaults for the Info Menu**

Note that t**he parameters listed in the following table may be different**, depending upon the system configuration.

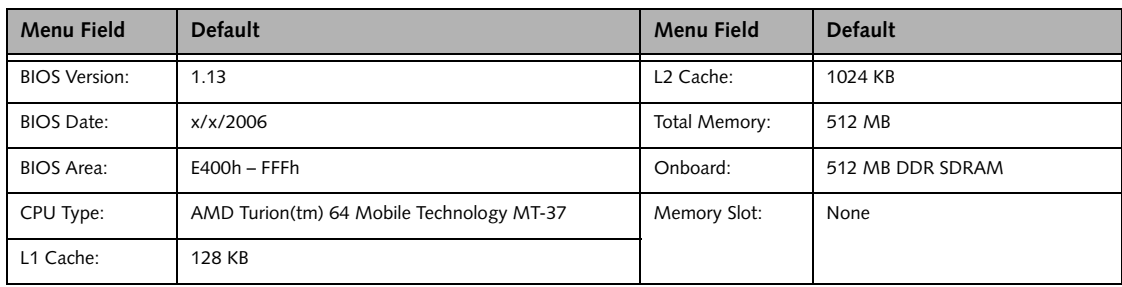

# **EXIT MENU – LEAVING THE SETUP UTILITY**

The Exit Menu is used to leave the setup utility. Follow the instructions for Navigating Through the Setup Utility to make any changes. *[\(See Navigating Through](#page-1-0)  [The Setup Utility on page 2 for more information.\)](#page-1-0)*

The following table shows the names of the menu fields for the Exit menu, the default settings and a description of the field's function and any special information needed to help understand the field's use.

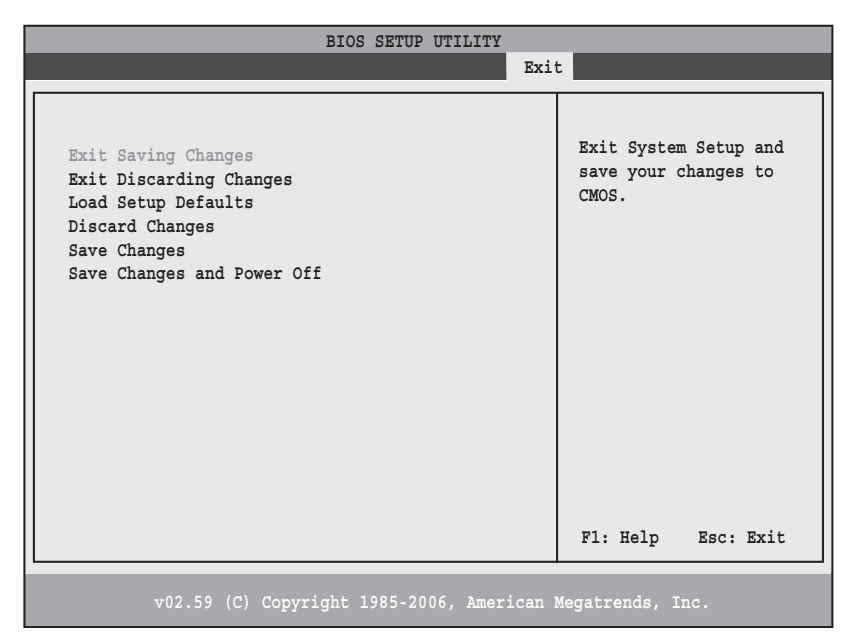

**Figure 17. Exit Menu**

#### **Table 17: Fields, Options and Defaults for the Exit Menu**

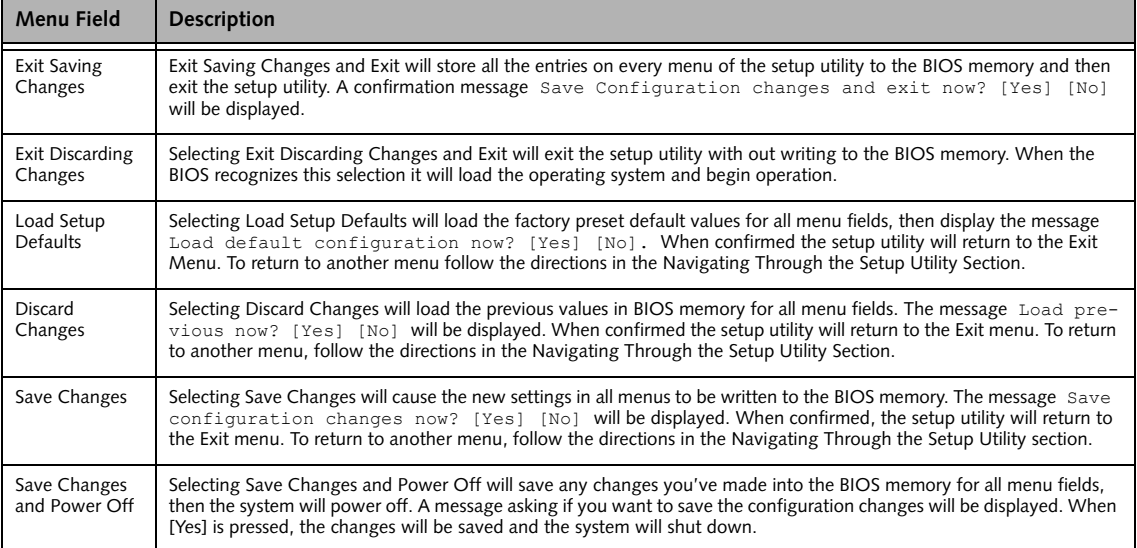

Free Manuals Download Website [http://myh66.com](http://myh66.com/) [http://usermanuals.us](http://usermanuals.us/) [http://www.somanuals.com](http://www.somanuals.com/) [http://www.4manuals.cc](http://www.4manuals.cc/) [http://www.manual-lib.com](http://www.manual-lib.com/) [http://www.404manual.com](http://www.404manual.com/) [http://www.luxmanual.com](http://www.luxmanual.com/) [http://aubethermostatmanual.com](http://aubethermostatmanual.com/) Golf course search by state [http://golfingnear.com](http://www.golfingnear.com/)

Email search by domain

[http://emailbydomain.com](http://emailbydomain.com/) Auto manuals search

[http://auto.somanuals.com](http://auto.somanuals.com/) TV manuals search

[http://tv.somanuals.com](http://tv.somanuals.com/)